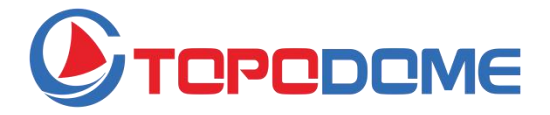

# **Kurzanleitung zur Installation**

## **J-Serie/ M-Serie /S-Serie**

## **IP-Sicherheitskamera**

Ein vollständiges Produkthandbuch und die Installationssoftware finden Sie auf der offiziellen Website von TOPODOME.

### **www. topodome.com**

Copyright © 2020 Topodome, Alle Rechte vorbehalten

## **Allgemeine Einführung**

Zu den Topodome IP-Überwachungskameras gehören Produkte der J-Serie, M-Serie und S-Serie.

Diese Kameras können an verschiedenen Orten, Mauern,

Hinterhöfen, Innenräumen und Fluren installiert werden. Diese

Produktreihe kann mit der gleichen mobilen APP oder

Computer-Software betrachtet werden und bietet den Kunden bequeme und sichere Dienste.

Diese Produktreihe unterstützt kabelgebundene und drahtlose Verbindungen. Es ist zu beachten, dass drahtlose Verbindungen nur 2.4G-Funk unterstützen.

Jede Kamera wird mit folgendem Zubehör geliefert:

## **Packungsinhalt**

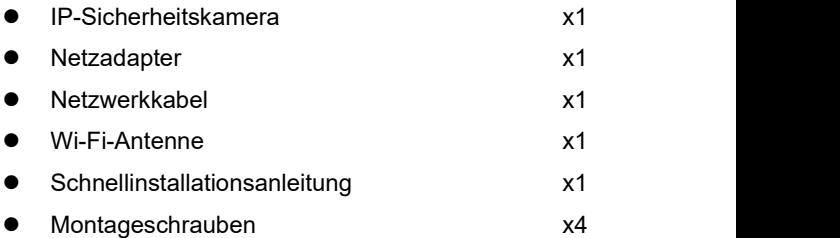

## **Physikalische Beschreibung**

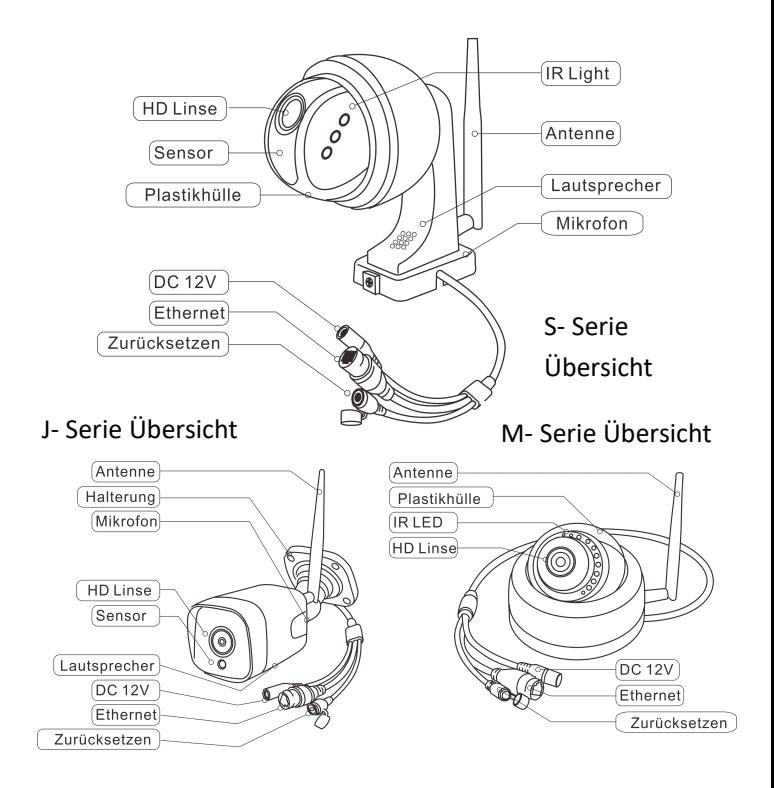

●Die obigen Abbildungen dienen nur als Referenz, das tatsächliche Aussehen der Produkte kann abweichen.

## **Wichtige Tipps:**

1. Die geeignete Umgebungstemperatur ist -20 bis 60 Grad Celsius, bitte vermeiden Sie die Verwendung in einer Umgebung, die diesen Bereich überschreitet.

2. Diese Produkte unterstützen nur 2.4G drahtlose Netzwerke. Bitte stellen Sie sicher, dass Ihr WLAN-Router 2.4G-Wireless unterstützt und keine MAC-Filterung (Mac-Adresse der Kamera siehe Abschnitt 3.1) oder Firewall aktiviert ist. Wenn Sie diese Sicherheitseinstellungen für den Router festgelegt haben, stellen Sie bitte sicher, dass Sie die Kamera zur Whitelist hinzufügen.

3. Wenn Sie die Kameras installieren, vermeiden Sie es, das Objektiv in der Nähe von reflektierendem Glas oder weißen Wänden zu platzieren, da dies zu einer Überbelichtung der Grafiken führen kann.

4. Vergewissern Sie sich, dass der Installationsbereich ein gutes Funksignal hat. Sie können die Stärke des WLAN-Signals in der WLAN-Einstellungsfunktion der **CamHipro** APP überprüfen. Es ist ideal, wenn die Stärke höher als 70 % ist.

5. wenn die PTZ-Kamera eingeschaltet wird, dreht sie sich automatisch. Bitte drehen Sie sie zu diesem Zeitpunkt nicht von Hand. Nachdem der Startvorgang beendet und die Installation abgeschlossen ist, können Sie die Drehung oder den Zoom über das Mobiltelefon, den Browser oder die CMS-Software steuern.

## **Start der Installation der Kamera**

Diese Kameras können über ein Smartphone/Tablet (Android oder iOS) oder über einen PC (Windows oder Mac OS) installiert werden. Bitte schließen Sie zuerst die Hardware-Installation ab und beginnen Sie dann mit der Software-Konfiguration gemäß der untenstehenden Anleitung.

## **1. Hardware-Installation**

- 1.1 Montieren Sie die Wi-Fi-Antenne und stellen Sie sie senkrecht auf.
- 1.2 Verbinden Sie die DC-Buchse der Kamera mit dem Netzadapter, die Kamera schaltet sich automatisch ein.
- 1.3 Bevor Sie die Kamera konfigurieren, sollten Sie etwa eine Minute warten, bis der Startvorgang abgeschlossen ist.

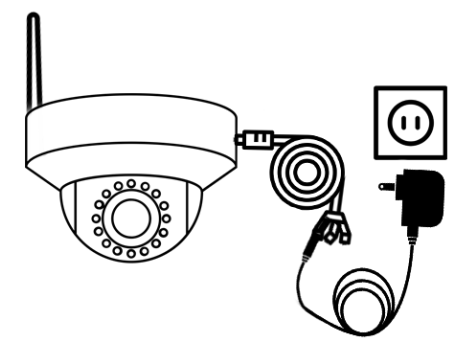

Abb. 1.1 Anschluss an den AC/DC-Adapter

- 1.4 Wenn Sie während der Kamerakonfiguration ein Mobiltelefon oder Tablet-Gerät verwenden, können Sie wählen, ob Sie die Kamera über ein Netzwerkkabel mit dem Router verbinden möchten oder ob Sie das Netzwerkkabel nicht anschließen möchten. Verbinden Sie stattdessen zuerst den Hotspot der Kamera und stellen Sie dann eine WLAN-Verbindung mit dem Router her.
- 1.5 Wenn Sie einen PC zur Konfiguration verwenden, müssen Sie die Kamera mit einem Netzwerkkabel an den Router anschließen (das Netzwerkkabel finden Sie in der Geschenkverpackung).

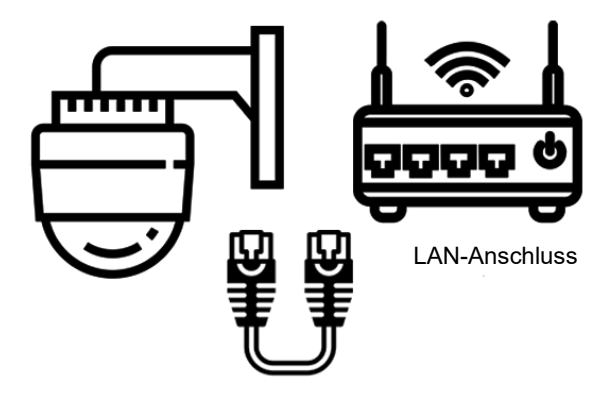

Abb. 1.2 Kamera über Ethernet-Kabel mit Router verbinden

## **2. Smart Phone Installationsmethode**

### **2.1 Downloaden und installieren Sie die CamHi Pro App.**

Suchen Sie "CamHiPro" im App Store oder bei Google Play, oder scannen Sie den QR-Code, um die CamHiPro App herunterzuladen und auf Ihrem Telefon/Tablet zu installieren.

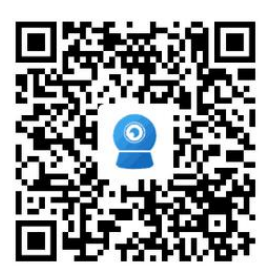

Scannen Sie den linken QR-Code, um die iOS-App direkt aus dem App Store herunterzuladen

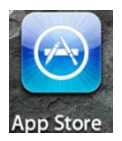

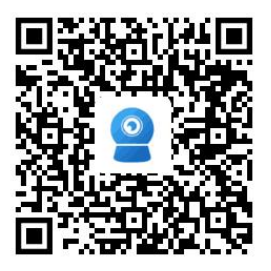

Scannen Sie den linken QR-Code, um die Android-App direkt von Google Play herunterzuladen

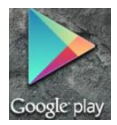

## **2.2 Kamera zu Ihrem Telefon hinzufügen und die Kamera anmelden.**

Starten Sie die CamHiPro App auf dem Telefon. Tippen Sie auf "Klicken Sie auf Kamera hinzufügen", dann auf "IP-Kamera".

2.2.1 Wenn es sich um die Erstinstallation handelt, gehen Sie auf " Neues **Gerät" ,** und tippen Sie dann auf "**Strom ist eingeschaltet, nächster Schritt".** Hier können Sie wählen "Das Netzwerkkabel ist angeschlossen" oder "Das Netzwerkkabel ist nicht angeschlossen".

### **-Angeschlossenes Netzwerkkabel**:

a. Vergewissern Sie sich, dass die Kamera mit einem Netzwerkkabel an den Router angeschlossen ist, tippen Sie auf "Connected **network cable" (Verbundenes Netzwerkkabel), die** neue Geräte-UID und die IP-Adresse werden in der Liste angezeigt, wählen Sie Ihre Kamera aus, indem Sie auf den UID-Code tippen**, um** zur Schnittstelle der Geräteinformationen zu **gelangen**.

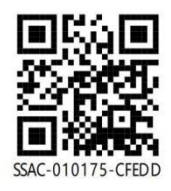

**Tipps**:

Sie finden den **UID-Code** auf dem Etikett der Kamera, das sich unter einem QR-Code befindet. Abb1.3 UID und QR-Code

b. Geben Sie den Benutzernamen und das Passwort ein (beides ist " admin**" für die** Werkseinstellung, beim Passwort wird zwischen Groß und Kleinschreibung unterschieden).

**www. topodome.com** Technische Hilfe E-Mail: [support@topodome.com](mailto:support@topodome.com) 7 c. Tippen Sie auf "Hinzufügen **zu",** auf der nächsten Seite wird "**WLAN-Konfiguration"** angezeigt**, bitte** klicken Sie auf das Symbol " > " neben dem Eingabefeld "**WiFi-Name**", tippen Sie auf Ihre **2.4G-WLAN-SSID**, geben Sie das WIFI-Passwort ein und tippen Sie dann

auf "WLAN konfigurieren und hinzufügen".

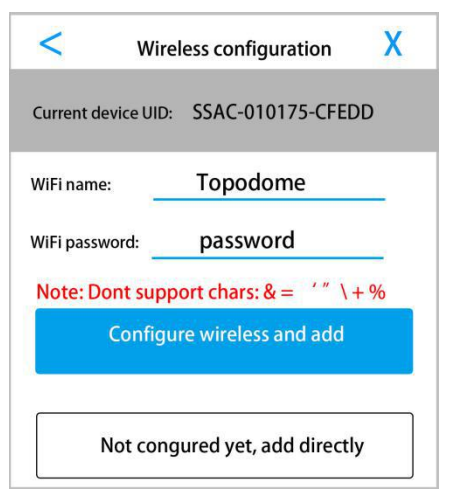

Abb2.1 Drahtlose Konfiguration

d. Wenn die WiFi-Konfiguration erfolgreich ist, können Sie den **Kameranamen** aus den Standardoptionen auswählen oder Ihren eigenen eingeben.

e. Wenn Sie sich entscheiden, das WLAN nicht zu konfigurieren und auf "**Noch** nicht **konfiguriert, direkt hinzufügen"** klicken**,** wird die Konfiguration des WLANs übersprungen, Sie müssen diesen Schritt später in den Kameraeinstellungen abschließen, wenn Sie sich über den WLAN-Modus mit dem Router verbinden möchten.

f. Nun erscheint die Kamerageräteseite, bitte tippen Sie auf das **Videofenster** der Kamera und rufen Sie die **Systemsteuerung** Ihrer Kamera auf.

g. In der **Systemsteuerung** können Sie Funktionen wie Videoaufzeichnung, Screenshots, Zwei-Wege-Sprache und Bildanpassung realisieren. Wenn Ihr Kameramodell PTZ unterstützt, dann können Sie Rotations- und Zoomfunktionen erreichen.

### --**Nicht mit dem Netzwerk verbunden Kabel:**

Wichtiger Hinweis: In diesem Schritt sollte die Kamera eine Antenne installiert haben und nicht weit vom WLAN-Router entfernt sein.

a. Nach dem Tippen auf "Nicht **mit dem Netzwerkkabel verbunden"**

**müssen** Sie die Kameraformen auswählen,bitte tippen Sie auf die Option wie unten, tippen Sie auf "Hinzufügen".

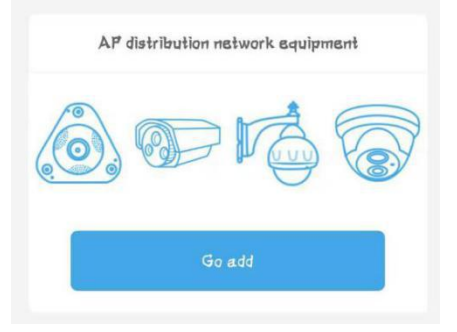

Abb2.2 Kameraformen wählen

b. Bei Android-Telefonen wird im nächsten Schritt "**Geräte-Hotspots**

**www. topodome.com** Technische Hilfe E-Mail: <u>[support@topodome.com](mailto:support@topodome.com)</u><br>————————————————————

**erkennen"** angezeigt**,** und der WiFi-Hotspot "IPCAM-xxxxxx" erscheint in der Hotspot-Liste (xxxxxx entspricht der mittleren UID-Nummer, Abb. 1.3), das Standardpasswort ist "01234567". Es wird empfohlen, sich manuell mit dem Hotspot zu verbinden.

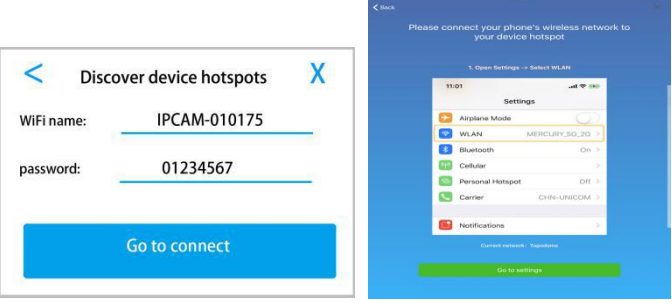

Abb2.3 Hotspots Verbindung

c. Für Apple-Telefone wird im nächsten Schritt eine Anleitung angezeigt, wie Sie den Hotspot Schritt für Schritt verbinden. Bitte wechseln Sie in die WLAN-Einstellungen Ihres Telefons und verbinden Sie sich manuell mit dem Hotspot " IPCAM-xxxxxx" (Passwort: " 01234567" ).

Hinweis: ①Sie werden keine Hotspots finden, wenn die Kamera mit dem Router über das Ethernet-Kabel verbunden ist. ②Wenn der Hotspot weiterhin nicht erscheint, setzen Sie bitte die Kamera zurück und wiederholen Sie den Vorgang ab dem ersten Schritt.

**www. topodome.com** Technische Hilfe E-Mail: [support@topodome.com](mailto:support@topodome.com) 10 d. Kehren Sie nun zum **CamHiPro** zurück und geben Sie auf der

nächsten Seite die Anmeldedaten für das Gerät, Benutzername und Passwort, ein (beides ist in der Werkseinstellung " admin").

e. Klicken Sie auf "Hinzufügen **zu",** die **Seite** "**Drahtloskonfiguration" wird angezeigt**. Beenden Sie diesen Schritt gemäß Abb. 1.4, die Kamera spielt Musik, wenn sie erfolgreich **mit dem** Router **verbunden ist**.

f. Benennen Sie Ihre Kamera und gehen Sie auf die Kameralistenseite, tippen Sie auf die hinzugefügte Kamera, gehen Sie in die **Systemsteuerung**, um die Kamera zu bedienen (*weitere Details finden Sie im Handbuchbuch auf* www.topodome.com).

2.2.2 Wenn die Kamera bereits erfolgreich hinzugefügt wurde und Sie sie mit einem anderen Mobiltelefon verbinden möchten, gehen Sie zu "

**Verwendete Geräte" und** fügen Sie die Kamera mit UID hinzu.

- a. Sie können die UID manuell eingeben oder den **QR-Code** scannen (siehe Abb. 1.3).
- b. Sie können auch auf "**Geräte in der Nähe suchen"** tippen**,** die Kamera im LAN wird gefunden und mit UID-Code und IP-Adresse aufgelistet.
- c. Achten Sie auf den **Login-Benutzernamen** und das **Passwort** der Kamera, vielleicht haben Sie diese bei der Erstinstallation geändert.
- d. Tippen Sie auf " **Hinzufügen** bestätigen**",** benennen Sie Ihre Kamera und gehen Sie zur Kameraliste. Wenn zu diesem Zeitpunkt "Online" in der oberen linken Ecke des Kamerabildschirms

#### erscheint, ist die Installation erfolgreich, **Glückwunsch!**

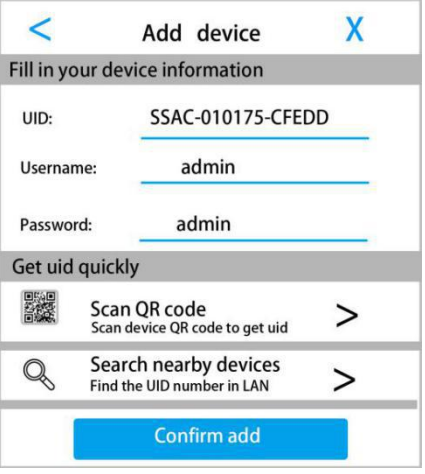

Abb2.4 Kamera hinzufügen im Einsatz

### **2.3 Ändern Sie das Standardpasswort der Kamera**

Aus Sicherheitsgründen wird dringend empfohlen, nach Abschluss der Installation das Standard-Anmeldekennwort zu ändern. Sie können es über die mobile APP oder über den Browser ändern. In der mobilen APP können Sie nur das Login-Passwort ändern, im Browser können Login-Benutzername und Passwort gleichzeitig geändert werden.

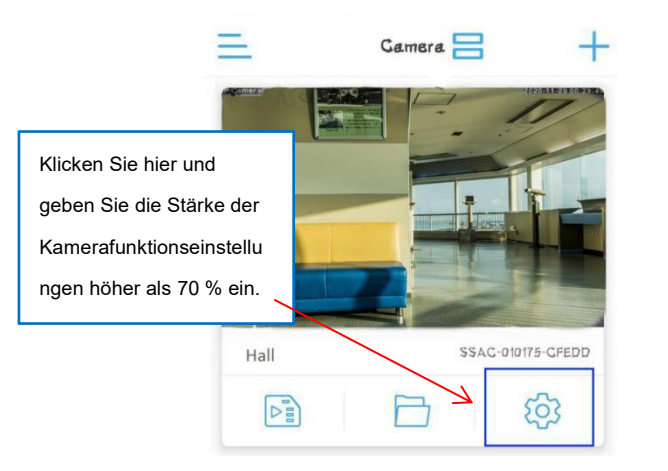

Abb2.5 Kameraeinstellungen

Tippen Sie auf das " **Zahnradsymbol" im** Kamerabedienfeld, die Seite mit den Funktionseinstellungen wird angezeigt, gehen Sie zur **Option** " Passwort ändern**", geben Sie** Ihr neues Passwort **ein** und tippen Sie auf " Übernehmen".

Achtung: ①Wenn Sie das Passwort oder den Benutzernamen ändern, wird die Kamera auf Telefonen oder PCs offline geschaltet, die Benutzer müssen sich erneut mit einem neuen Passwort oder Benutzernamen anmelden. ②Wenn Sie das Passwort oder den Benutzernamen verloren haben, setzen Sie bitte die Kamera zurück, indem Sie die Reset-Taste 5-10 Sekunden lang drücken, und installieren Sie die Kamera dann erneut.

### **2.4 Ändern der WLAN-Konfiguration über die App**

Sie können die WIFI-Konfiguration jederzeit über die APP ändern. Gehen Sie zu " Funktionen Einstellungen" , tippen Sie auf "Wireless-Einstellung**".**

- a. Sie können die Wi-Fi-Liste in der Nähe Ihres Geräts abrufen. Wenn Sie ein neues Wi-Fi-Netzwerk ändern möchten, wählen Sie einfach die neue SSID aus und geben Sie das Anmeldepasswort ein, um eine neue Verbindung herzustellen.
- b. Wenn Sie das **Anmeldekennwort** des alten WiFi-Netzwerks geändert haben, ist die Kamera offline. Bitte schließen Sie die Kamera mit einem Netzwerkkabel an den Router an. Wenn sich die Kamera erneut anmeldet, ändern Sie das Login-Passwort von WiFi in den WLAN-Einstellungen.
- c. Wenn Sie die Kamera nicht mit einem Netzwerkkabel anschließen wollen, müssen Sie die Kamera zurücksetzen und neu installieren.

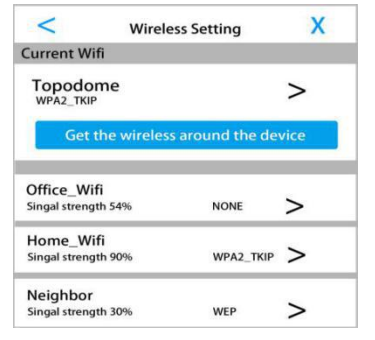

Abb2.6 Drahtloseinstellungen ändern

## **3. Installationsmethode auf PC**

Wenn Sie die Kamera zum ersten Mal mit einem PC installieren möchten,

schließen Sie bitte die Hardware-Installation ab. Siehe Abb. 1.1 und Abb.

1.2 (Schließen Sie ein Netzwerkkabel an den Router an und schalten Sie ihn ein).

### **3.1 IP-Adresse der Kamera finden**

Bitte laden Sie die Software von "Search Tool" von [www.topodome.com/support](http://www.dericam.com/support) herunter und installierer Sie es. Das Verknüpfungssymbol wird auf dem SearchTool Desktop erscheinen.

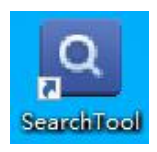

Klicken Sie auf "Weiter", die **IP-Adresse/UID/MAC-Adresse aller** Kameras wird in den Fenstern aufgelistet.

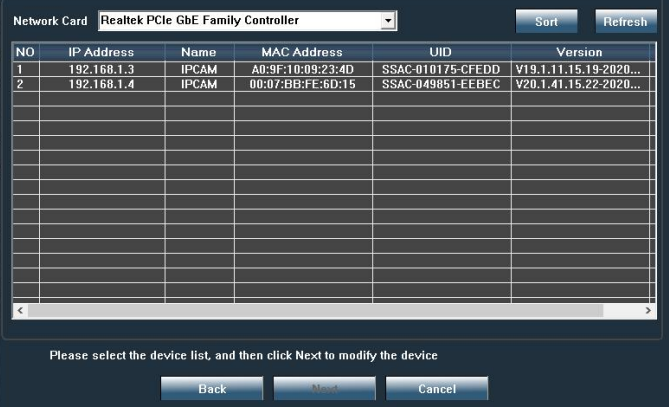

#### Abb3.1 Suchwerkzeug

#### **3.2 Installieren Sie die Kamera mit der CMS-Software**

- 1. Bitte laden Sie die CMS-Software unter der URL von **www.topodome.com/support** herunter, die Software heißt HiP2P **Client**
- 2. Nachdem die CMS-Software installiert ist, erscheint eine Verknüpfung auf dem Desktop. Hip 2P Chant Doppelklicken Sie darauf und führen Sie die Software aus.

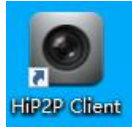

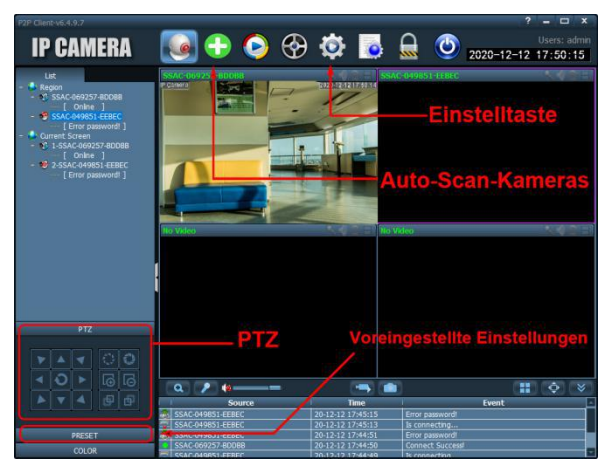

3. Klicken Sie auf die grüne "+"-Schaltfläche am oberen Rand des Hauptbildschirms, es öffnet sich ein Anmeldefenster, bitte lassen Sie das Passwortfeld leer (es gibt kein **Standardpasswort), und** klicken Sie dann auf " OK", um sich bei der Software anzumelden.

- 4. Wenn die Software startet, sucht sie automatisch alle Kameras im lokalen Netzwerk und fügt sie hinzu. Wenn der Standard-Benutzername und das Passwort der Kamera noch " admin**"** sind**, wird** die Kamera automatisch hinzugefügt; wenn der Benutzername und das Passwort der Kamera geändert wurden, zeigt die Software "Passwortfehler" an, Sie müssen das Passwort manuell ändern und die Installation abschließen.
- 5. Klicken Sie auf das Zahnradsymbol (Einstellungsschaltfläche), es öffnet sich das Geräteverwaltungsfenster, in dem Sie die Geräteinformationen ändern oder eine neue Kamera ferngesteuert hinzufügen können.
- 6. **Ändern Sie die Geräteinformationen**: Klicken Sie auf die Zahnradtaste, wählen Sie die **Kamera-UID** und klicken Sie auf "**Gerät** ändern**",** geben Sie dann ein neues Passwort oder einen neuen Benutzernamen ein.

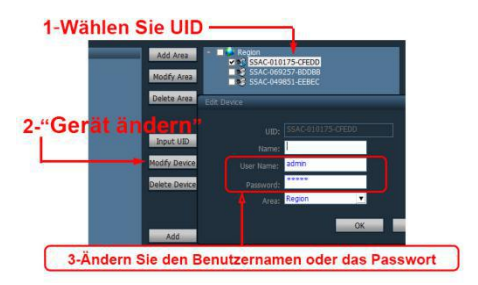

**www. topodome.com** Technische Hilfe E-Mail: [support@topodome.com](mailto:support@topodome.com) 17 **7. Neues Gerät hinzufügen**: Wenn sich die Kamera nicht im LAN

befindet, müssen Sie die UID direkt hinzufügen, um eine Verbindung herzustellen. Klicken Sie auf die Schaltfläche "**UID eingeben**", geben Sie dann manuell die UID der neuen Kamera ein, geben Sie den richtigen Benutzernamen und das Passwort ein, klicken Sie auf "OK" und die neue Kamera wird zur Kameraliste hinzugefügt.

- 8. Jetzt haben Sie die Installation der Kamera auf der CMS-Software erfolgreich abgeschlossen und können die Kamera anzeigen oder PTZ-, Voreinstellungs-, Bildeinstellungen usw. vornehmen.
- 9. Für andere erweiterte Software-Einstellungen, wie z. B. Alarmeinstellungen, Videowiedergabe, Wi-Fi-Einstellungen oder Aufzeichnungsverwaltung, besuchen Sie bitte die offizielle Topodome-Website www.topodome.com, um weitere Einzelheiten zu erfahren.

#### **3.3 Anmelden der Kamera über Browser im LAN**

- 1. Suchen Sie die IP-Adresse der Kameras gemäß Abb3.1, doppelklicken Sie dann auf den Kameranamen und die Anmeldeseite wird im Standardbrowser angezeigt. Sie können auch die IP-Adresse in die Adressleiste anderer Browser eingeben, um die Anmeldeseite zu öffnen.
- 2. Der beste Browser für diese Kameras ist der IE-Browser wie IE11 oder IE10. Andere Browser, einschließlich Edge, Firefox und Google Chrome, unterstützen den **Adobe Flash Player** nicht mehr, sodass

Bilder nicht angezeigt werden können.

- 3. Wenn das Anmeldemenü erscheint, geben Sie den Standardbenutzernamen " admin**" und das** Standardpasswort " admin" ein.
- 4. Bei IE11 und Edge-Browsern erscheint beider Erstinstallation der Kamera eine Aufforderung zur Installation des Plug-ins mit dem Namen "ClientPlusSetup". Wenn keine Aufforderung erscheint, können Sie auf **der** Anmeldeseite auf " **Software einrichten"** klicken, um die Installation des Plug-ins zu starten.

Hinweise: Bitte deaktivieren Sie Firewall- oder Virenreinigungssoftware auf Ihrem Computer, bevor Sie das Plugin installieren, denn manche Firewall-Software stoppt die Installation des Plugins.

5. Nach erfolgreicher Installation des Plugins aktualisieren Sie bitte die Seite oder melden Sie sich erneut an, die Videoseite wird im IE11-Browser angezeigt. Aus Sicherheitsgründen ändern Sie bitte sofort das **Login-Passwort** in den Einstellungen.

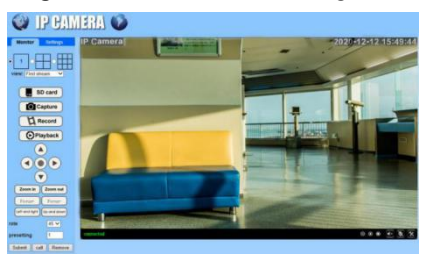

#### Abb3.2 IE-Steuerseite

#### **3.4 Drahtlose Verbindungseinrichtung über Browser**

- 1. Klicken Sie auf das Menü **Einstellungen** oben im Live-View-Fenster, gehen Sie zur Option **Netzwerk--> Drahtlos,** wählen Sie zuerst **Drahtlos** aktivieren**,** dann klicken Sie auf die Schaltfläche Suchen, alle WiFi-Namen um die Kamera werden angezeigt, bitte wählen Sie den WiFi-Namen, den Sie verbinden möchten, und geben Sie das **Login-Passwort von** WiFi ein.
- 2. Das WLAN-Login-Passwort muss zweimal eingegeben werden. Sie können auf die Schaltfläche **Prüfen** klicken, um zu prüfen, ob das Passwort korrekt ist, und dann auf **Übernehmen** klicken, um die WLAN-Einstellungen abzuschließen.
- 3. Nach Abschluss der WLAN-Einrichtung müssen Sie den Browser schließen, das Netzwerkkabel abziehen und ca. 30 Sekunden warten, damit sich die Kamera wieder mit dem Wi-Fi-Netzwerk verbindet.
- 4. Aktualisieren Sie das Suchwerkzeug und warten Sie, bis die Kamera wieder im Fenster angezeigt wird (die IP-Adresse der drahtlosen Verbindung unterscheidet sich von der kabelgebundenen Verbindung). Melden Sie die Kamera erneut mit einer neuen IP-Adresse an. Nun haben Sie die WLAN-Einstellungen erfolgreich abgeschlossen und versuchen, das Ethernet-Kabel zum Testen der WLAN-Verbindung abzuziehen.

### **Häufig gestellte Fragen**

## **Q1: Warum meldet mir das Programm "falsches Passwort", obwohl ich mehrmals einen anderen Benutzernamen und ein anderes Passwort ausprobiert habe?**

A1: ①Der ursprüngliche Benutzername und das Passwort sind beide "admin" (Kleinbuchstaben, keine Großbuchstaben) als Werkseinstellung. Wenn die Kamera zuvor installiert wurde, kann das Passwort geändert worden sein. Bitte geben Sie das neue Passwort ein, um sich anzumelden. ②Da einige iOS-Telefone den Anfangsbuchstaben automatisch in Großbuchstaben ändern, stellen Sie sicher, dass Sie diese Funktion vor der Eingabe des Passworts deaktivieren.

#### **F2: Benutzernamen/Passwort vergessen: Was kann ich tun?**

A2: Bitte drücken Sie die Reset-Taste am 3-in-1-Kabel und halten Sie sie zum Zurücksetzen 5-10 Sekunden lang gedrückt. Der Strom sollte während des Rücksetzvorgangs eingeschaltet sein.

#### **F3: Wie kann ich die Videos auf der Speicherkarte löschen?**

A3: Wenn die Speicherkarte voll ist, überschreibt die neue Datei die älteste Datei. Wenn Sie Dateien manuell löschen möchten, rufen Sie bitte die Funktion "SD-Karteneinstellungen" auf und klicken Sie auf Formatieren.

**F4: Ich habe die Wireless-Funktion der Kamera eingerichtet, aber wenn ich das Netzwerkkabel abziehe, trennt die Kamera sofort die Verbindung.**

A4: Die Kamera unterstützt keine Sonderbuchstaben (é,à,û) und Sym bole (@#&...). Wenn Sie diese Zeichen in der SSID und im WiFi-Pa sswort verwenden, wird die WLAN-Konfiguration ungültig. Bitte verwe nden Sie normale englische Zeichen und Zahlen. Stellen Sie außerd em sicher, dass Ihr WLAN-Router keine AES+TKIP-

Verschlüsselung verwendet, da die Kamera diesen WLAN-Verschlüss elungsmodus nicht unterstützt.

### **F5: Die im Video angezeigte Zeit ist falsch und weicht um mehrere Stunden von der tatsächlichen Zeit ab?**

A5: Die Standardzeitzone der Kamera ist GMT+8, bitte geben Sie die Zeiteinstellungen der Kamera ein und ändern Sie die Zeitzone des Geräts auf Ihren Standort. Wenn es Sommerzeit ist, aktivieren Sie bitte die Option DST (Daylight Saving Time). Die Kamera wird neu gestartet, um die Zeitkorrektur abzuschließen.

### **F6: Die Alarmaufzeichnung beträgt nur 15 Sekunden, wie kann ich sie ändern?**

A6: Die Alarmaufzeichnungszeit ist fest auf 15 Sekunden eingestellt, sie kann nicht verändert werden. Wenn das Alarmereignis länger als 15 Sekunden dauert, werden mehrere Videodateien erzeugt.

### **F7: Ich erhalte immer mobile Alarmbenachrichtigungen, aber es wird niemand im Video gefunden?**

A7: Wenn die Bewegungsalarm-Empfindlichkeit der Kamera zu hoch eingestellt ist, lösen alle vorbeilaufenden Objekte einen Alarm aus, z. B.

vorbeilaufende Tiere, Schütteln von Pflanzen, plötzliche Lichtveränderungen usw. Bitte stellen Sie die entsprechende Empfindlichkeit ein und legen Sie einen Alarmbereich fest (z. B. vor der Tür), damit die Bewegungserkennung effektiver arbeiten kann. Außerdem wird die Bewegungserkennungsfunktion der Kamera gestört, wenn sich das Wetterändert und es regnet oder schneit.

**F8: Welche Art von Speicherkarte wird von der Kamera unterstützt?**

A8: Die von der Topodome-Kamera unterstützte Speicherkarte ist eine Micro-SD-Karte, ihre Größe beträgt 15mm×11mm×1mm; bitte achten Sie darauf, keine Standard-SD-Karte für die Kamera zu kaufen, sie ist größer (24mm×32mm×2,1mm).

**F9: Wo finde ich den Steckplatz zum Einsetzen einer Speicherkarte?**

A9: Bei Kameras der S-Serie befinden sich die meisten Kartensteckplätze an der Oberseite des Dome-Gehäuses. Bitte öffnen Sie die Kartensteckplatz-Schutzabdeckung und installieren Sie die Speicherkarte; Kameras der M-Serie und einige Kameras der S-Serie haben jedoch integrierte transparente Abdeckungen, die vor dem Installieren der TF-Karte entfernt werden müssen. Bei Kameras der J-Serie finden Sie eine abnehmbare Abdeckung an der Unterseite des Gehäuses. Nach dem Öffnen finden Sie den TF-Kartensteckplatz.

### **F10: Wie kann man das Problem des häufigen Einfrierens beim Anschauen von Videos aufMobiltelefonen lösen?**

**www. topodome.com** Technische Hilfe E-Mail: [support@topodome.com](mailto:support@topodome.com) 23 A10: Wenn die Kamera über WLAN mit dem Router verbunden ist, prüfen

Sie bitte, ob das WLAN-Signal höher als 70 % ist oder ob die Antenne lose ist; außerdem beträgt die erforderliche Netzwerkbandbreite mindestens 2 Mbit/s, wenn Sie eine glatte Bildqualität erhalten möchten; außerdem finden Sie das "HD"- oder "SD"-Symbol im Videofenster, bitte tippen Sie darauf und wählen Sie "SD", um den glatten Modus zu wählen.

### **F11: Warum kann mein Telefon keine Push-Nachrichten empfangen?**

A11: Bitte suchen Sie in den Kameraeinstellungen nach "Alarmverwaltung und Benachrichtigung" und prüfen Sie dann, ob "Alarm-Push empfangen" erlaubt ist.

--------------------------------------------------------------------------------------------

Weitere Antworten auf häufig gestellte Fragen (FAQ) finden Sie auf der Website: http://www.topodome.com/support, oder senden Sie eine E-Mail an support@topodome.com, um weitere Hilfe zu erhalten.